## **Google Meet** 軟體教學

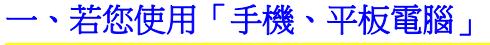

**1.**當您點選會議室連結後,手機或平板電腦會自動開啟 **Meet APP**, 若您尚未安裝,則會開啟 **App store** 讓您下載安裝。

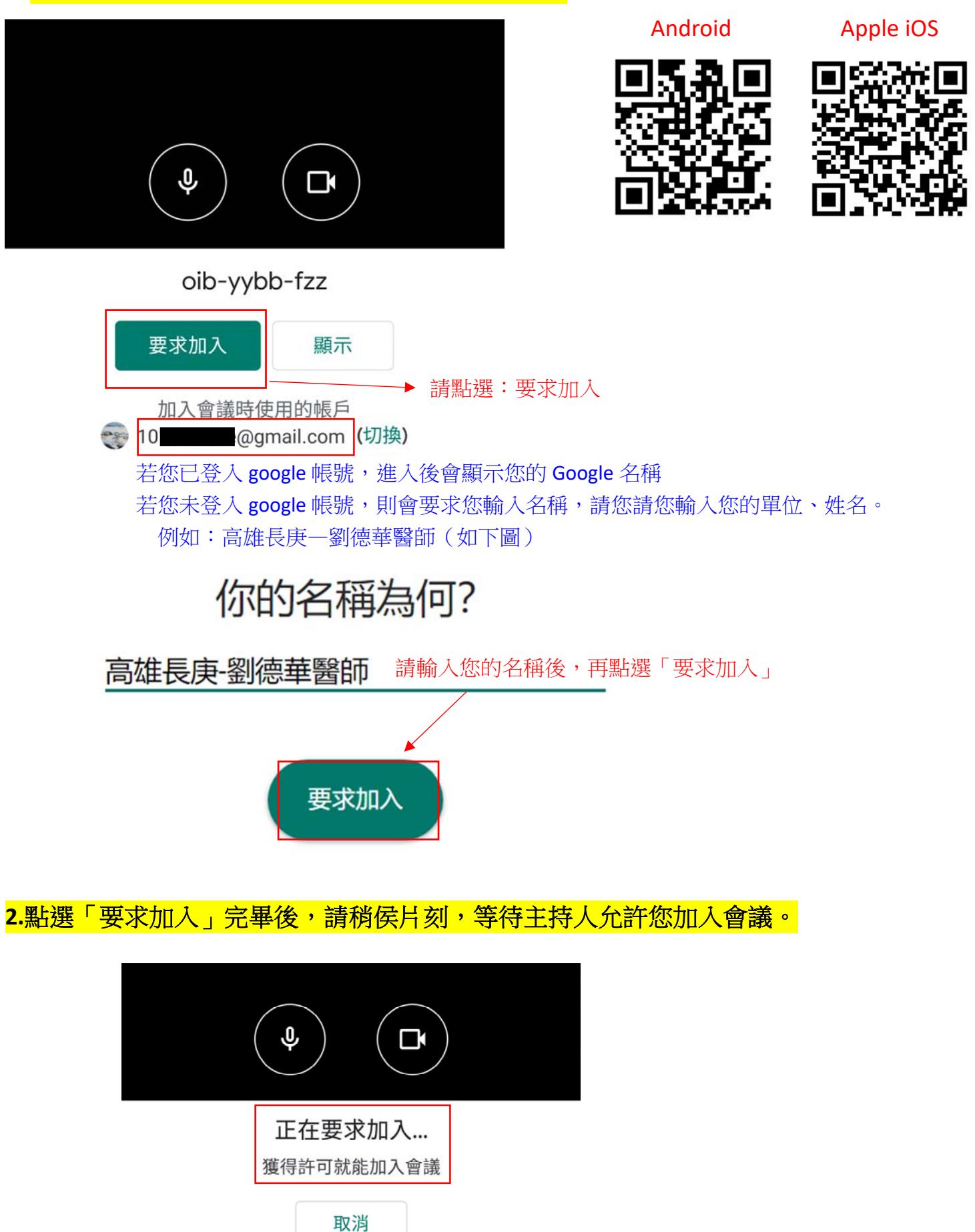

## **3.**當您進入會議室後,即可看見目前與會人員名單。

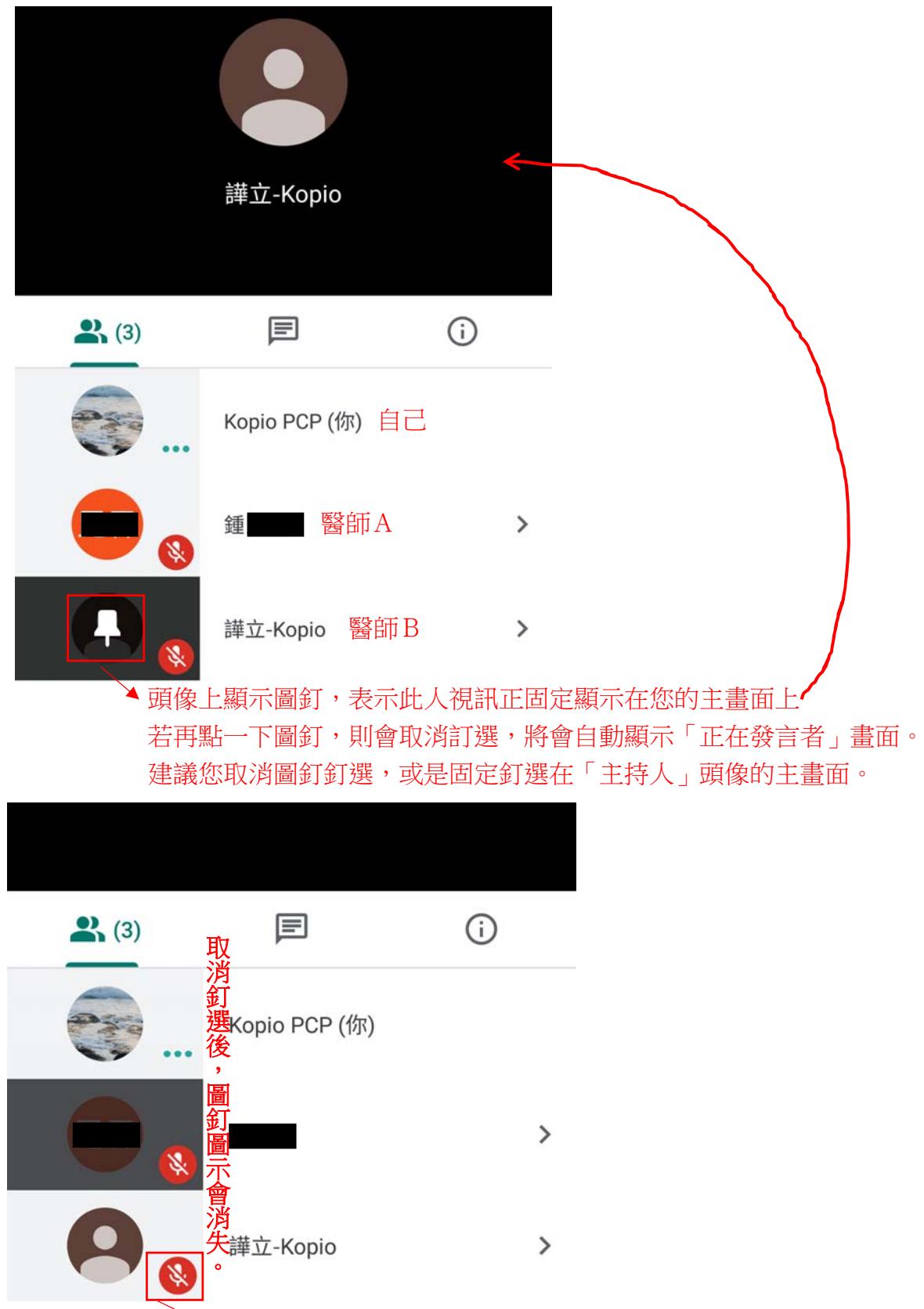

麥克風預設會關閉,請您等待至開放發問期間再自行打開

4.麥克風、攝影鏡頭開關方式: 在螢幕上輕觸一下→出現麥克風圖示→輕觸圖示

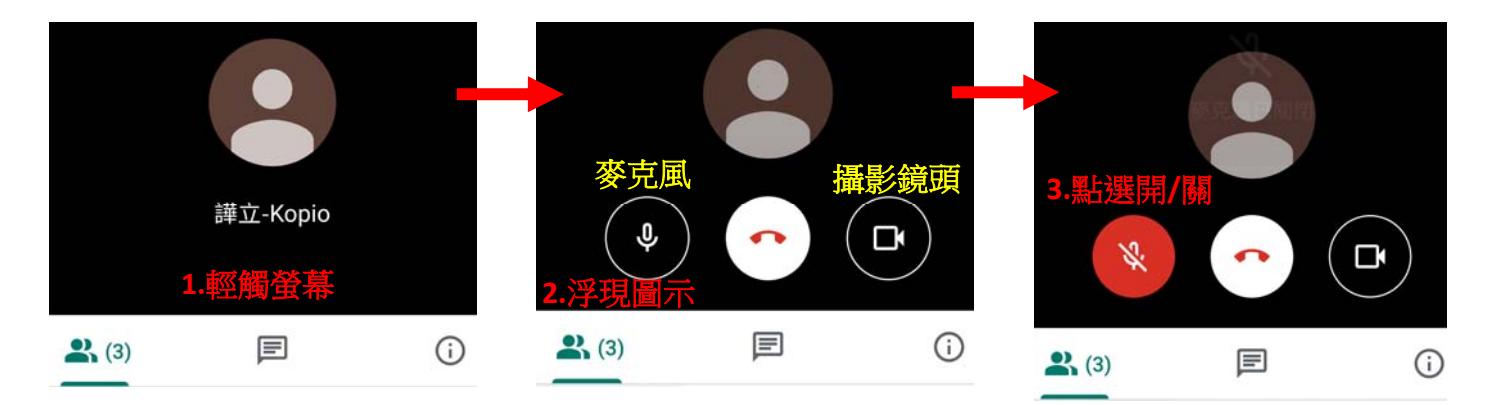

## 5.訊息發問/自我介紹,若您有發問,我們會將您提出的問題紀錄下來。

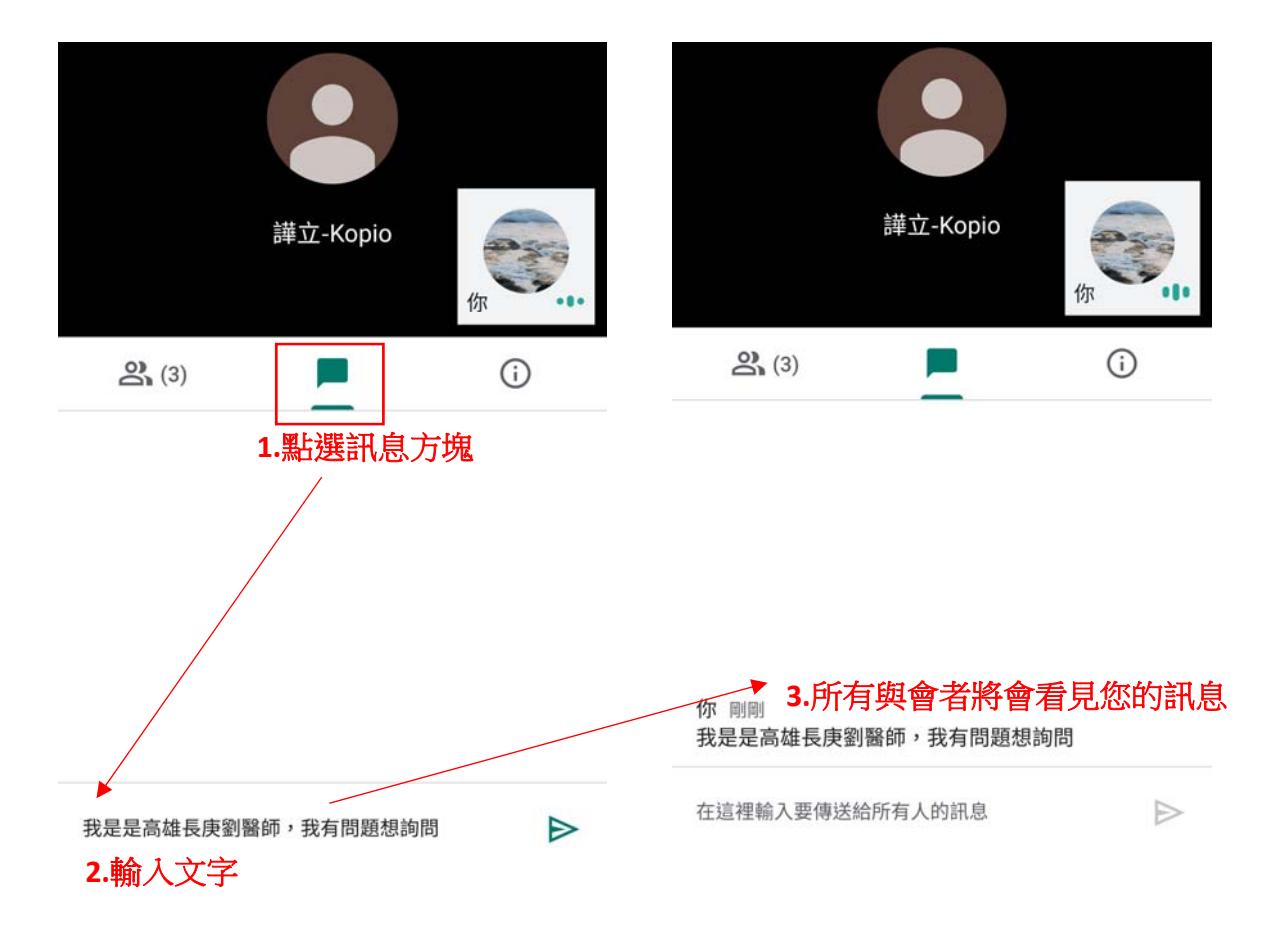

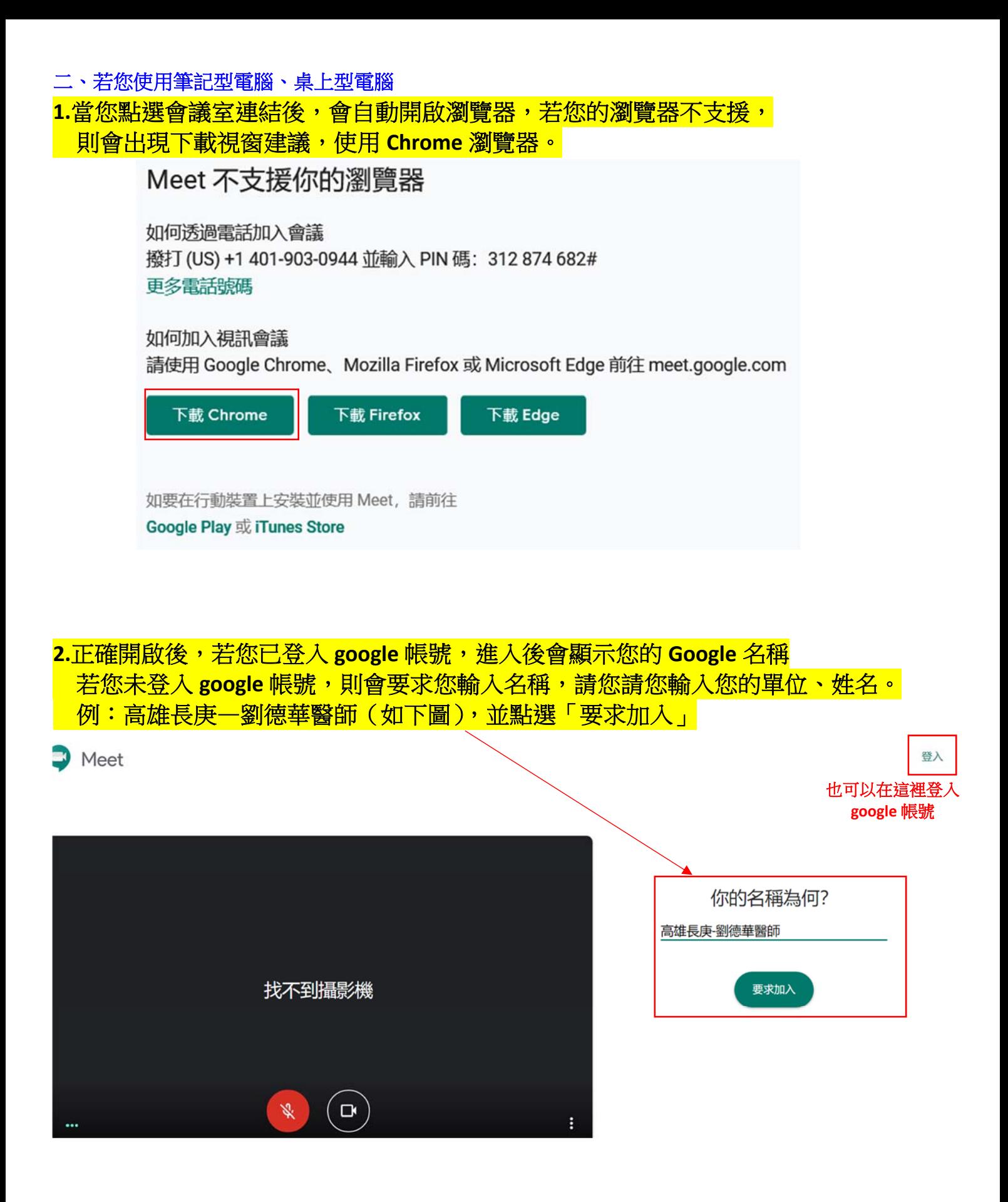

3.點選「要求加入」完畢後,請稍侯片刻, 等待主持人允許您加入會議。

正在要求加入... 獲得允許就能加入通話

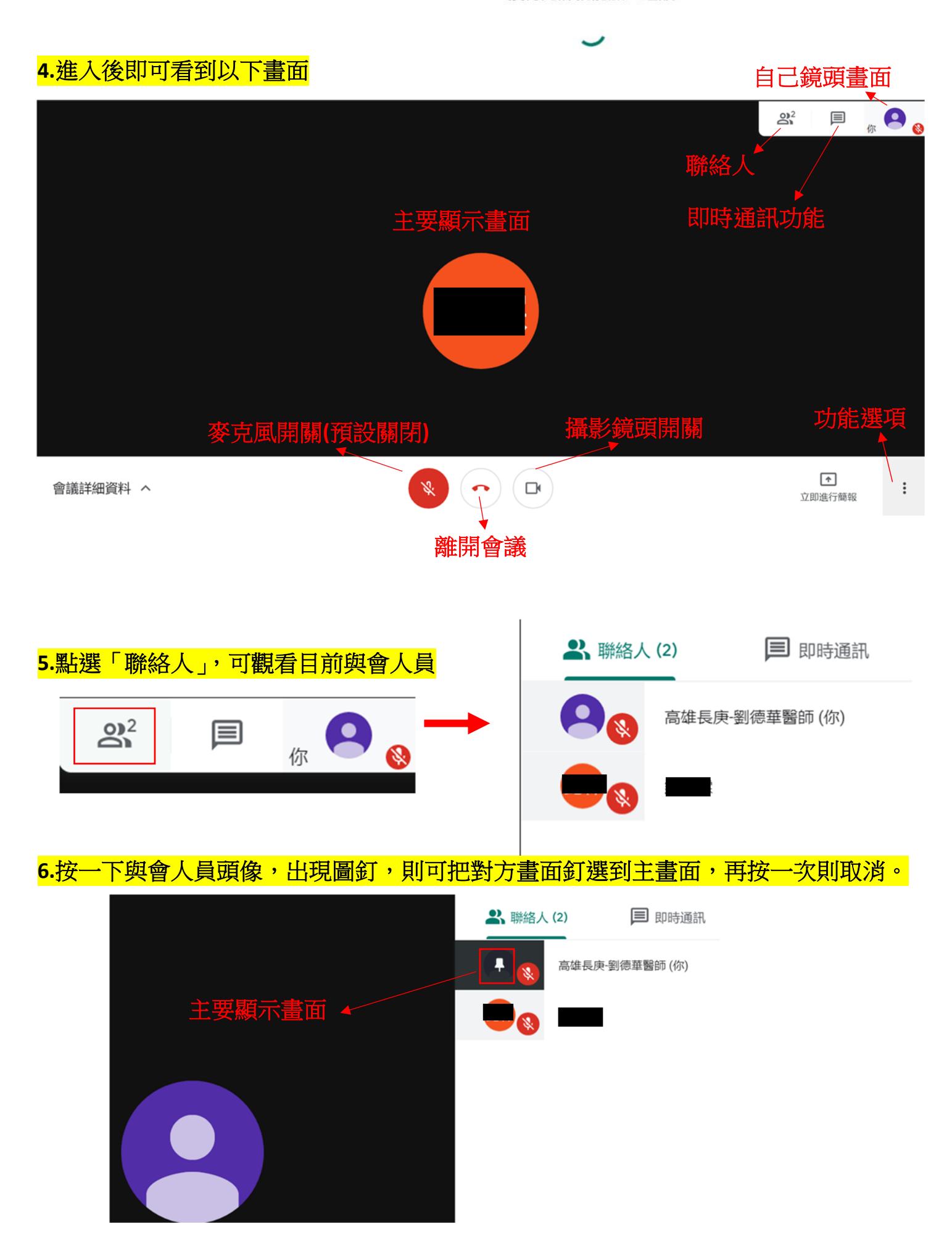

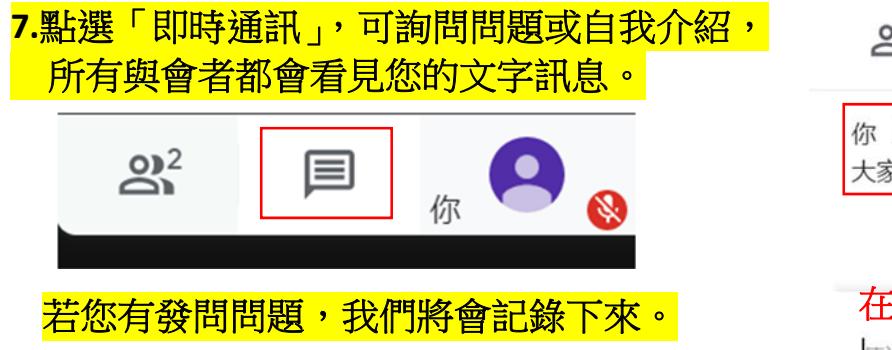

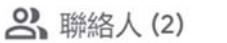

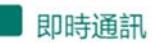

 $\triangleright$ 

你 上午5:08 大家好,我的高雄長庚劉醫師,我有問題想發問

在此輸入您的訊息傳送訊息給所有人

## **8.**點選功能選項,可設定「版面配置」、「全螢幕」「設定攝影鏡頭及麥克風」等等。

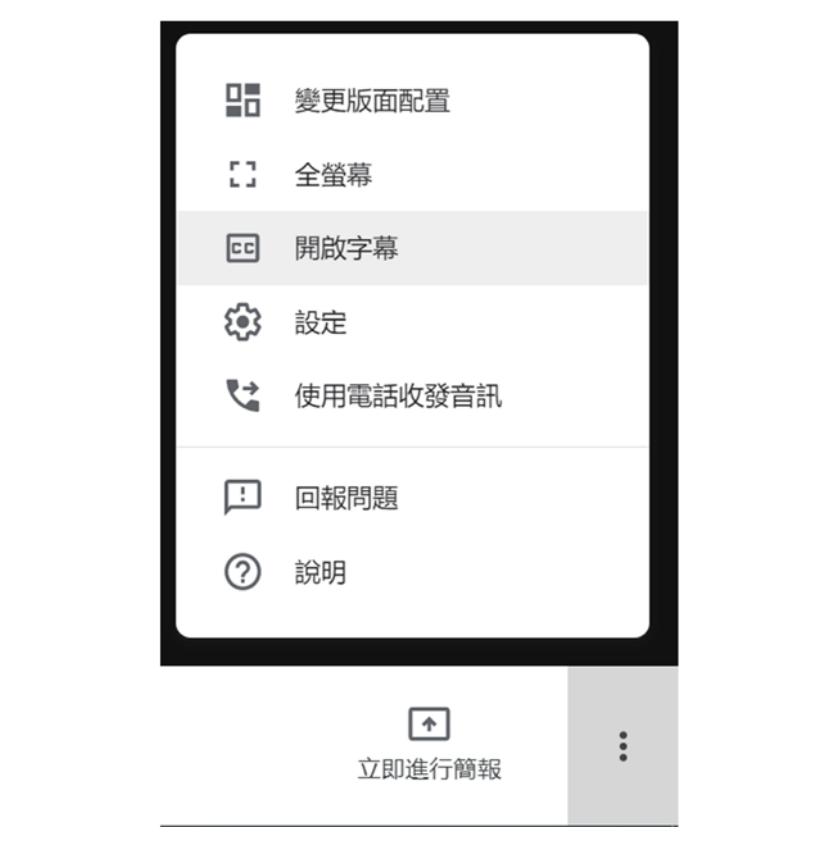